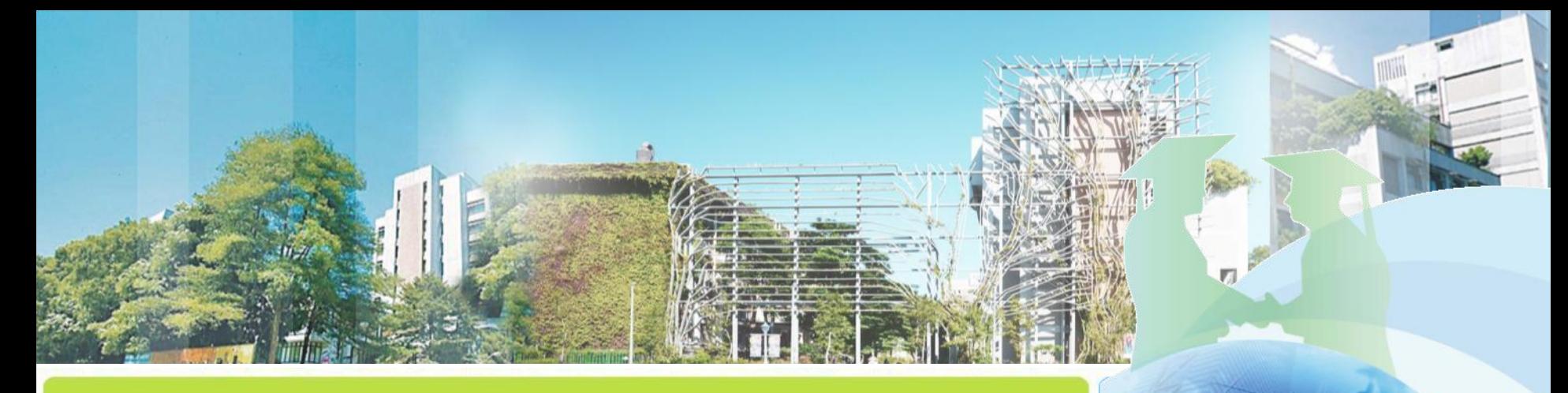

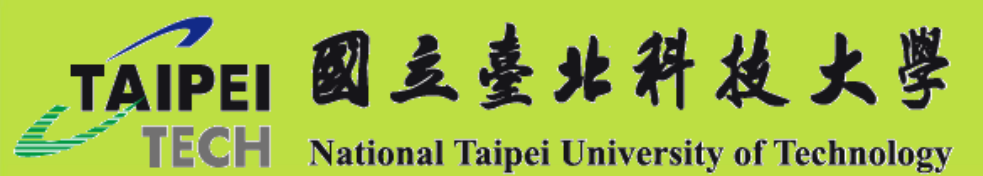

# **研究獎助生申請系統 操作手冊**

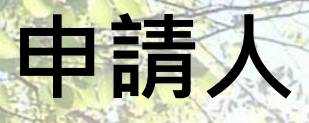

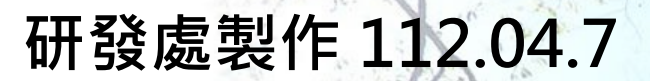

## **申請作業\_研究獎助生申請** TAIPEI

## **路徑:校園入口網>資訊系統>研發系統>研究獎助生申請系統**

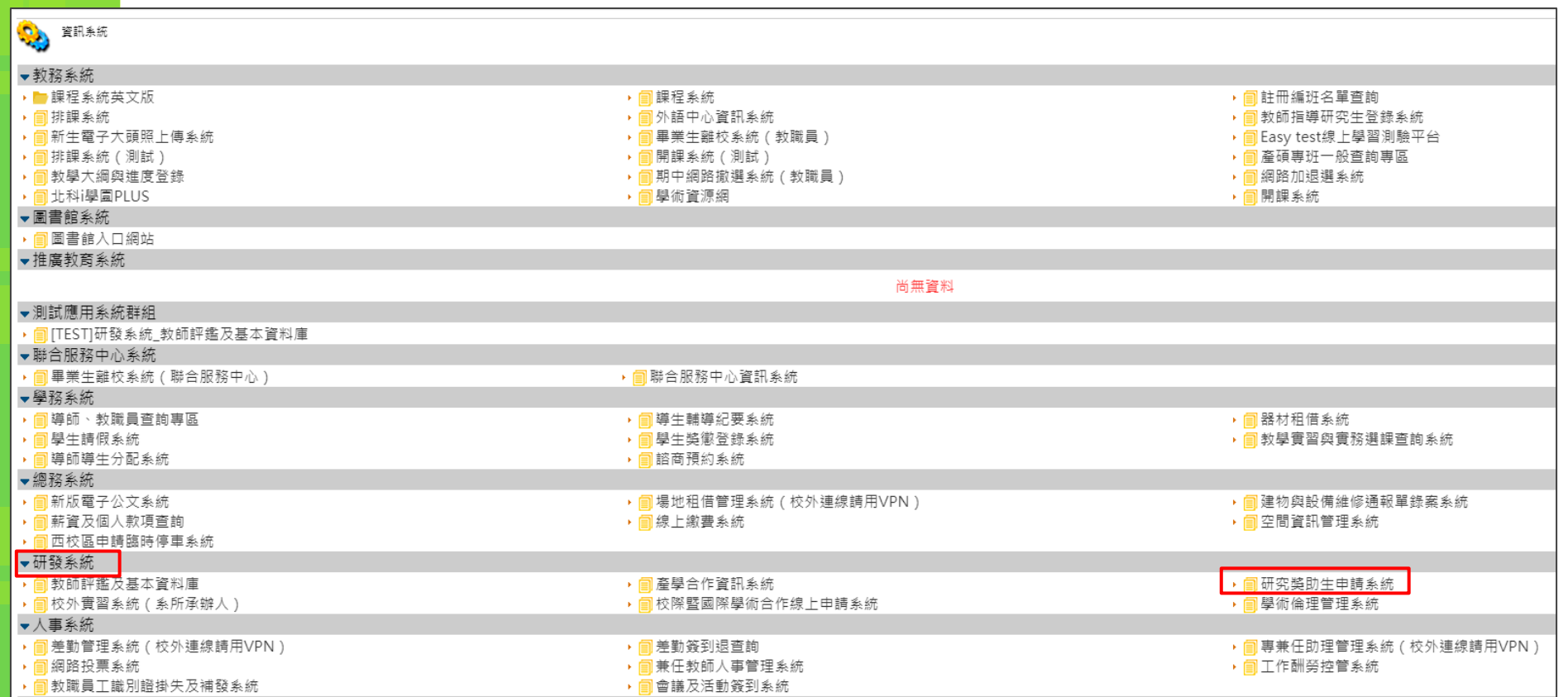

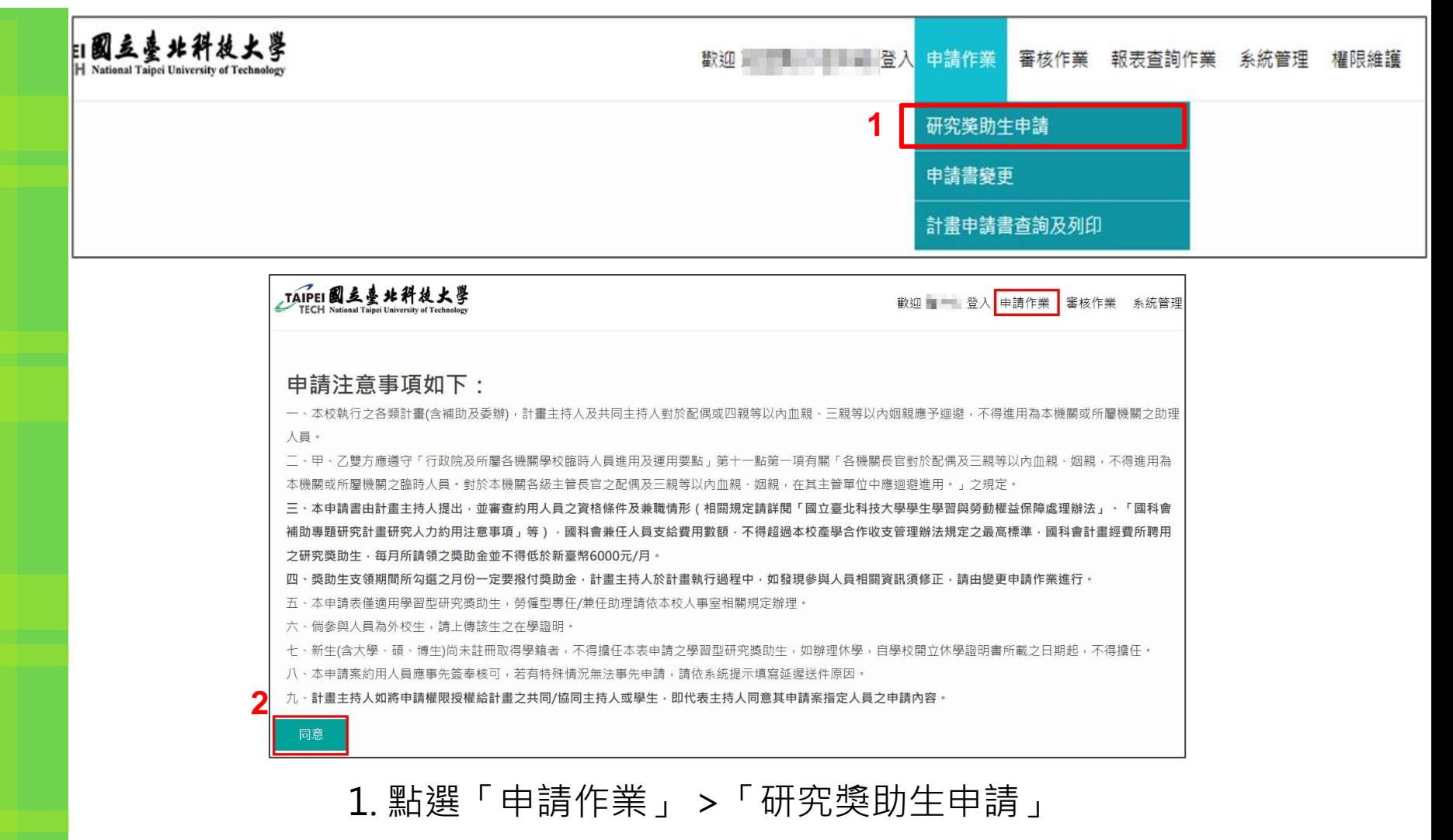

## 2. 進入畫面,閱讀注意事項後點選同意

TAIPEI **申請作業\_研究獎助生申請**

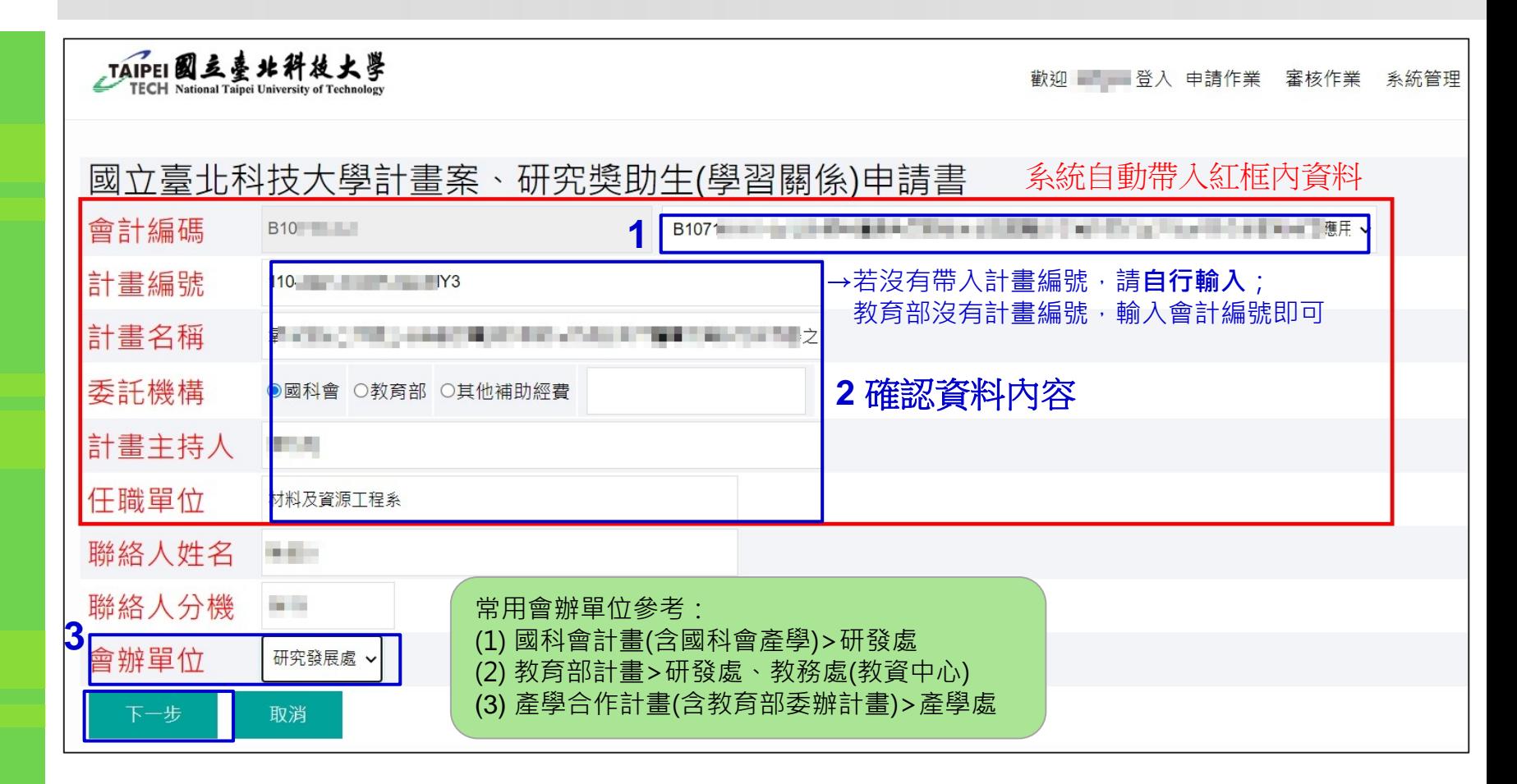

- 1. 點選會計編碼旁邊的欄位,下拉選擇計畫(僅計畫主持人擁有計畫申請權限),系統 自動帶出相對應之資料。
- 2. 確認資料內容,如有錯誤請直接修改。
- 3. 選擇會辦單位,點選下一步。

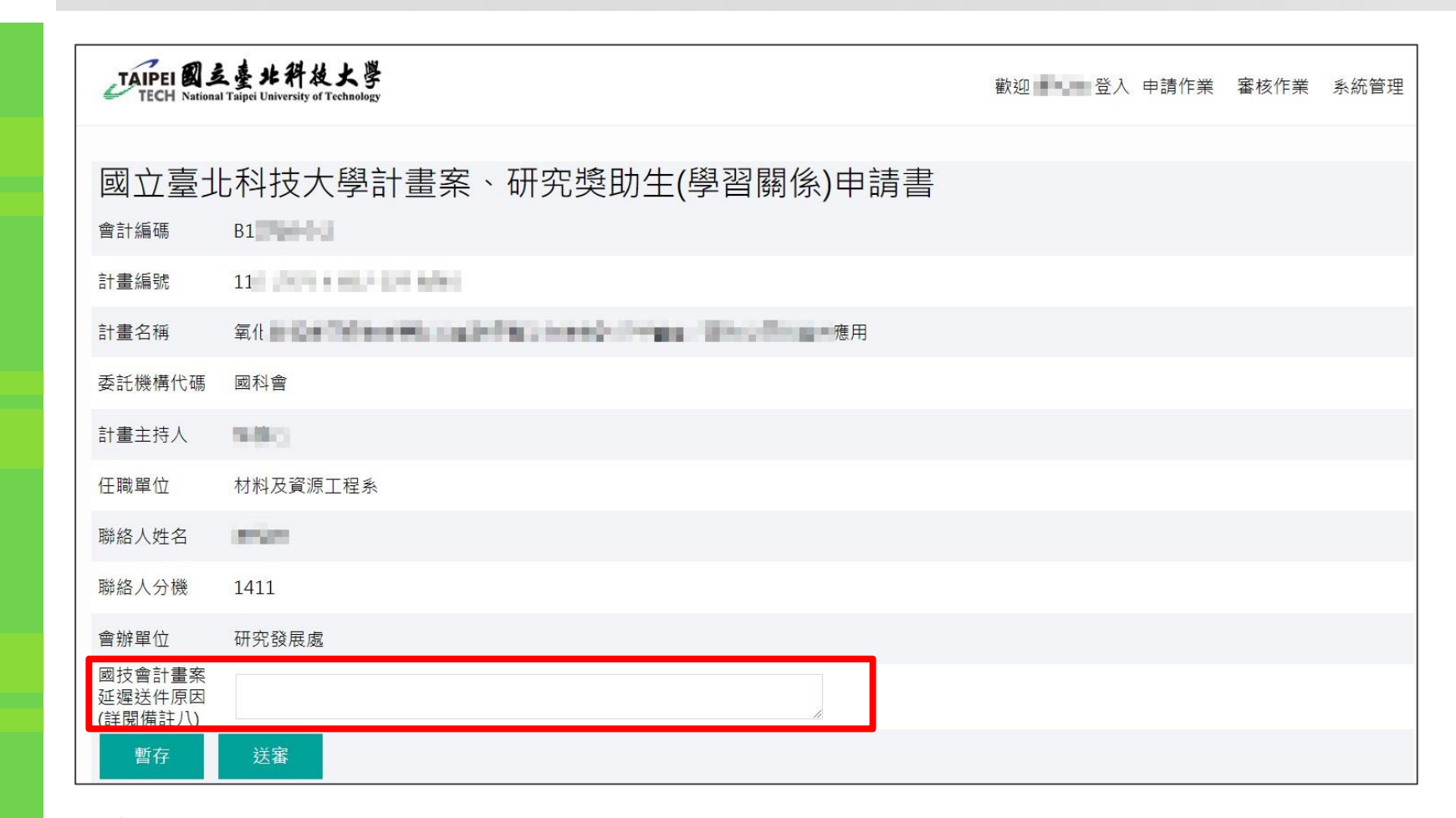

### **重要:**

國科會計畫約用人員應事先簽奉核可,若有特殊情況無法事先申請,請依系統提示填 寫延遲送件原因。

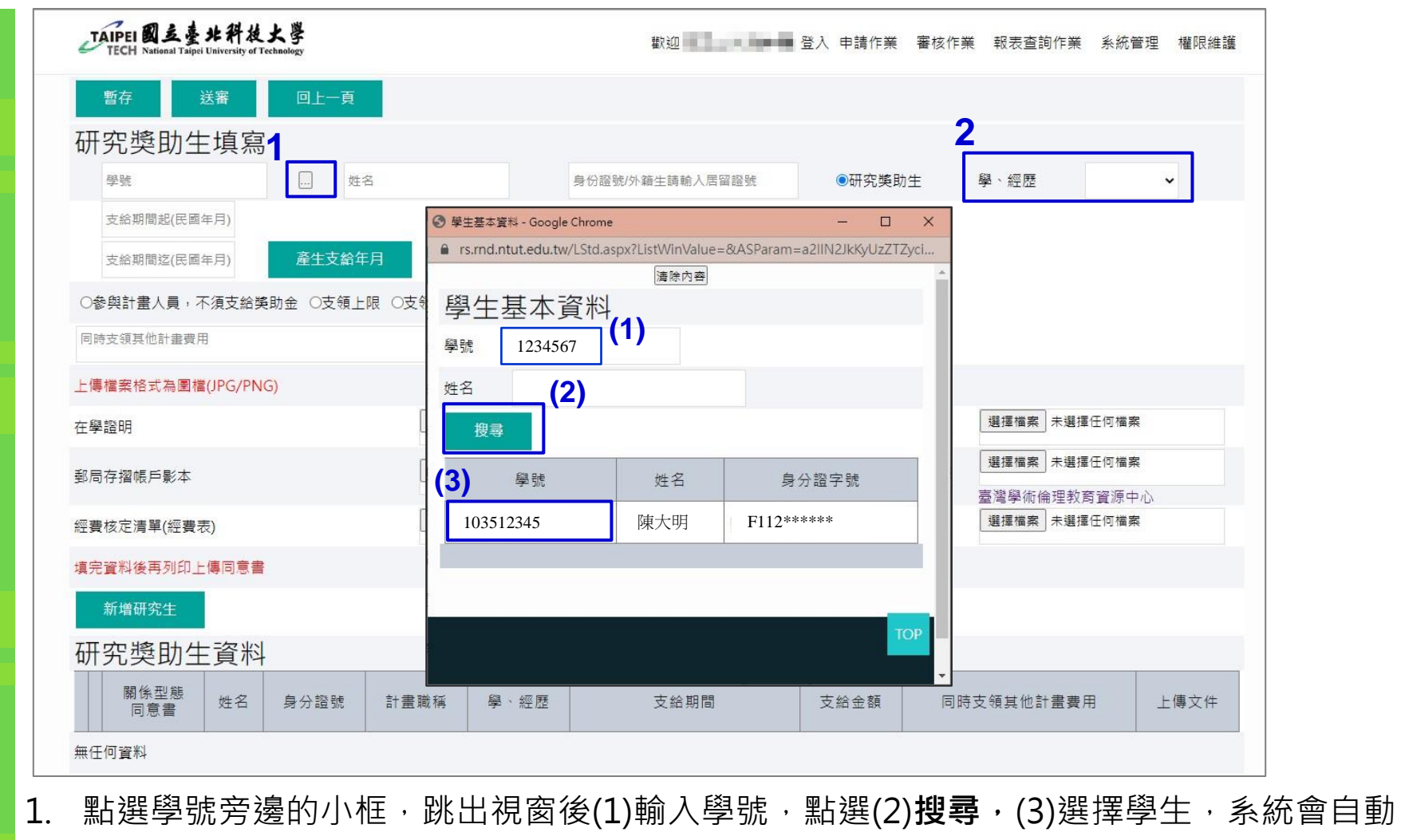

帶入身分證號,**外籍生**請手動修改為**ARC號碼**。 \*外校生無法查詢學號,請手動輸入資料

2. 下拉選擇學經歷。

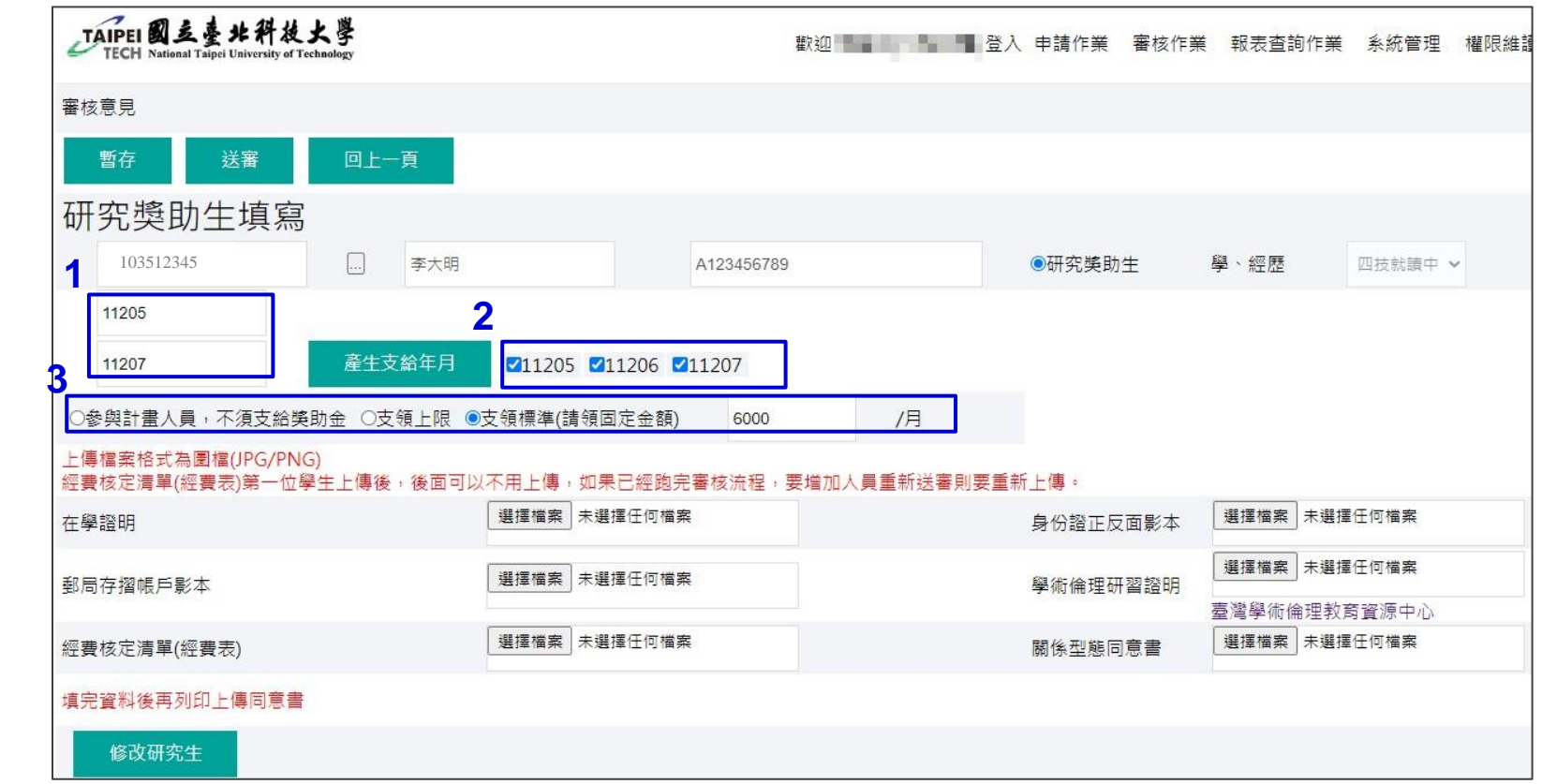

- 1. 輸入支給期間。(民國年+月份,例如112年5月,請輸入11205)
- 2. 點選「產生支給年月」,勾選要支給的月份。
- 3. 點選支給方式(參與計畫人員,不須支給獎助金/ 支領上限/ 支領標準),輸入支給金額。 \*\*國科會計畫每月支給金額**不得低於6000元**。

## **申請作業\_研究獎助生申請** TÁIPEI

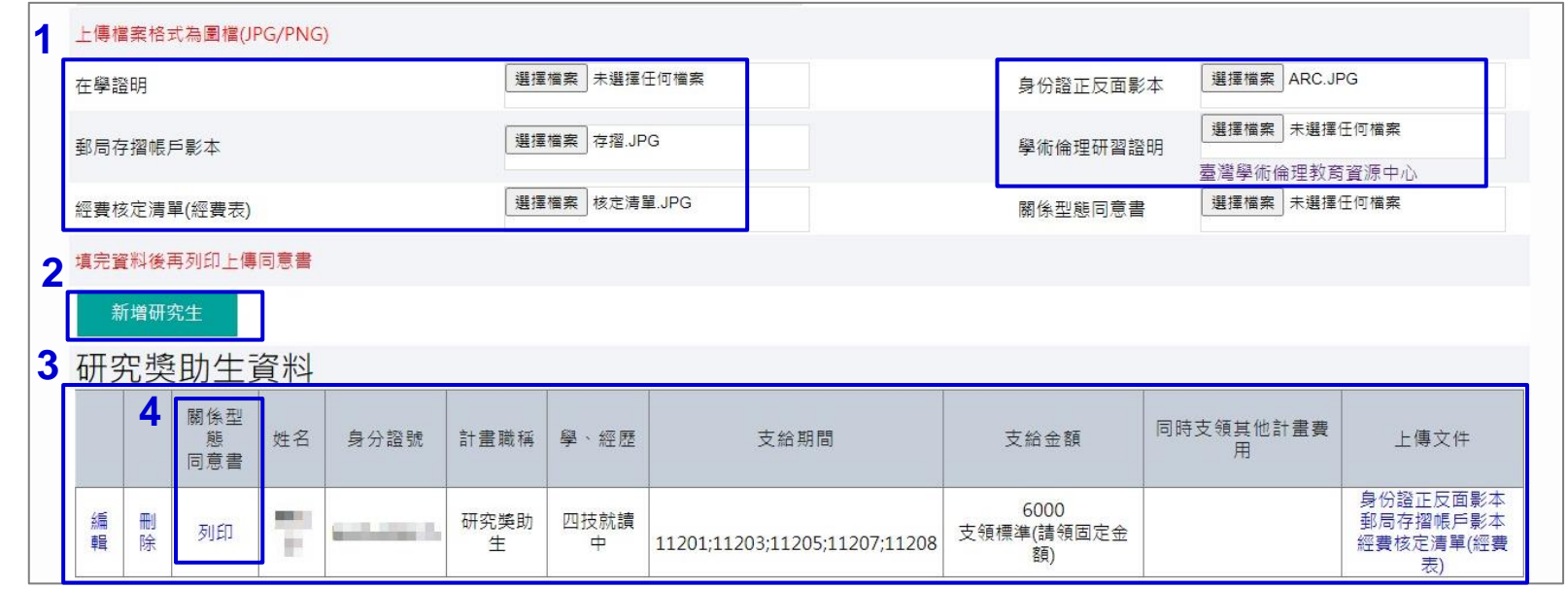

8

1. 上傳相關附件。

- 2. 點選新增研究生。
- 3. 新增成功後下方出現該位學生之資料。
- 4. 點選列印,下載該學生之關係型態同意書。

註:如因研究獎助生眾多,為避免多次下載檔案,可 改填原紙本關係型態同意書(**多人寫在同一張**上), 經 **系所主管核章**後再行上傳,但請注意相關資料與系統 資料是否一致。

## **注意事項:**

- (1) 上傳資料僅限圖檔(JPG/PNG)或PDF
- (2) **外籍學生**請上傳**居留證**正反面
- (3) 經費核定清單僅需**上傳一次**(第一位學生)
- (4) 以國科會計畫聘用者,請檢附審核時間起算 **前三年內**之學倫證明
- (5) 新增研究生後, 系統會自動產生型態同意書, 請下載列印後再簽名上傳

## **申請作業\_研究獎助生申請 TAIPEI**

## **系統自動產生之關係型態同意書填寫方式**

國立臺北科技大學研究獎助生關係型態同意書

本表自106年8月1日起滴用

- 依教育部「專科以上學校獎助生權益保障指導原則」及本校「學生兼任助理學習與勞動權益保障處理辦法」相關規定辦理。
- 二、 本校教師於推動課程學習活動產生之相關研究成果著作權之歸屬,由研究獎助生與指導教授事先簽訂契約或依教育部「專科以上學校獎助生權益保障指導原則」相關規定辦 理。
- ·三· · 研究奬助生從事研究學習活動期間,除原有學生團體保險外,計畫主持人應事先為其加保商業保險,以增加其保障範圍。保險期間自研究獎助生申請日起始,不得追溯承保 (教育部106年1月17日臺教技(四)字第1050177801B號令)。投保方式請洽詢各教學單位負責窗口承辦人。
- 四、 自106年12月1日起,首次參與國科會計畫之研究獎助生,請檢附修習六小時之學術倫理教育課程訓練證明文件(國科會106年1月4日科部綜字第1060000525號函)。相關課 程可自行至「臺灣學術倫理教育資源中心」網站( https://ethics.nctu.edu.tw)線上研習並下載學習時數證明。

五、 本同意書經指導教師與學生同意認定後簽名,並送系所單位主管簽核後確定。

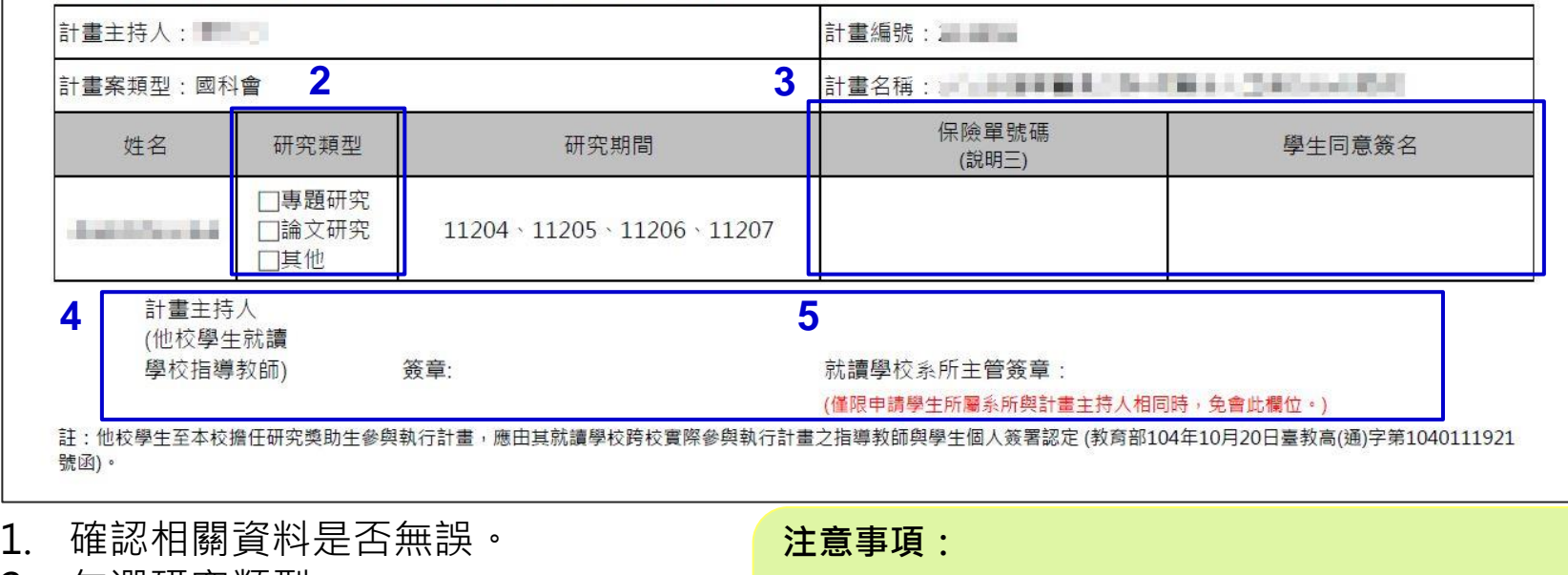

- 2. 勾選研究類型。
- 3. 填寫保單號碼。(請洽詢所屬**系所**加保)
- 4. 學生及**計畫主持人**簽章。
- 5. 就讀學校系所主管簽章。
- (1) 保單號碼**不可空白**。
- (2) 系所主管核章欄位,如**申請學生所屬系所**與**計畫主**
- **持人相同**時可免會,請於核章欄位註明『**免會**』。

## **申請作業\_研究獎助生申請 TAIPEI**

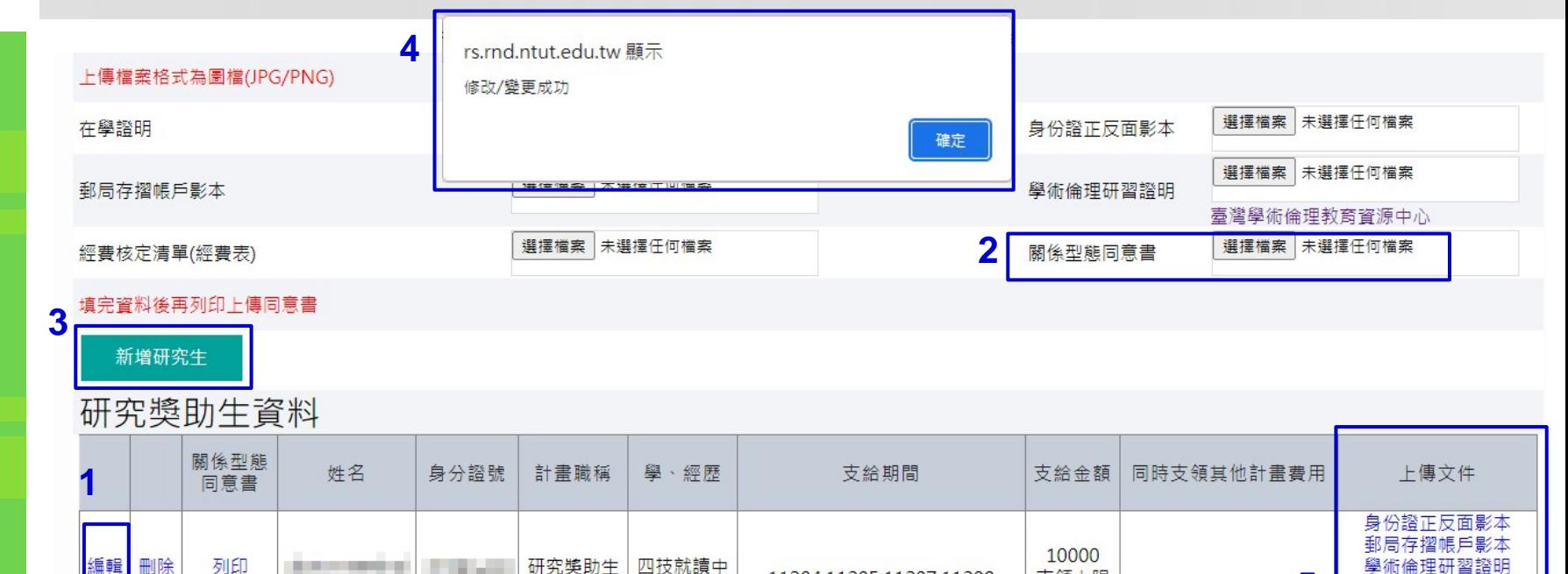

11204;11205;11207;11208

### 關係型態同意書上傳步驟:

- 1. 點選編輯,即可修改/重新上傳該位學生附件。
- 2. 選擇檔案。
- 3. 點選新增研究生。
- 4. 系統會跳出提示:「修改/變更成功」。
- 10 5. 上傳文件處可查看該位學生所有附件。

**注意事項:** (1) 研究生新增成功後,每次修改請務 必點選「**編輯**」,方可修改。

支領上限

**5**

學術倫理研習諮明

關係型能同意書 書核定清單(經書表

## $\mathcal{I}$ **AIPEI 申請作業\_研究獎助生申請**

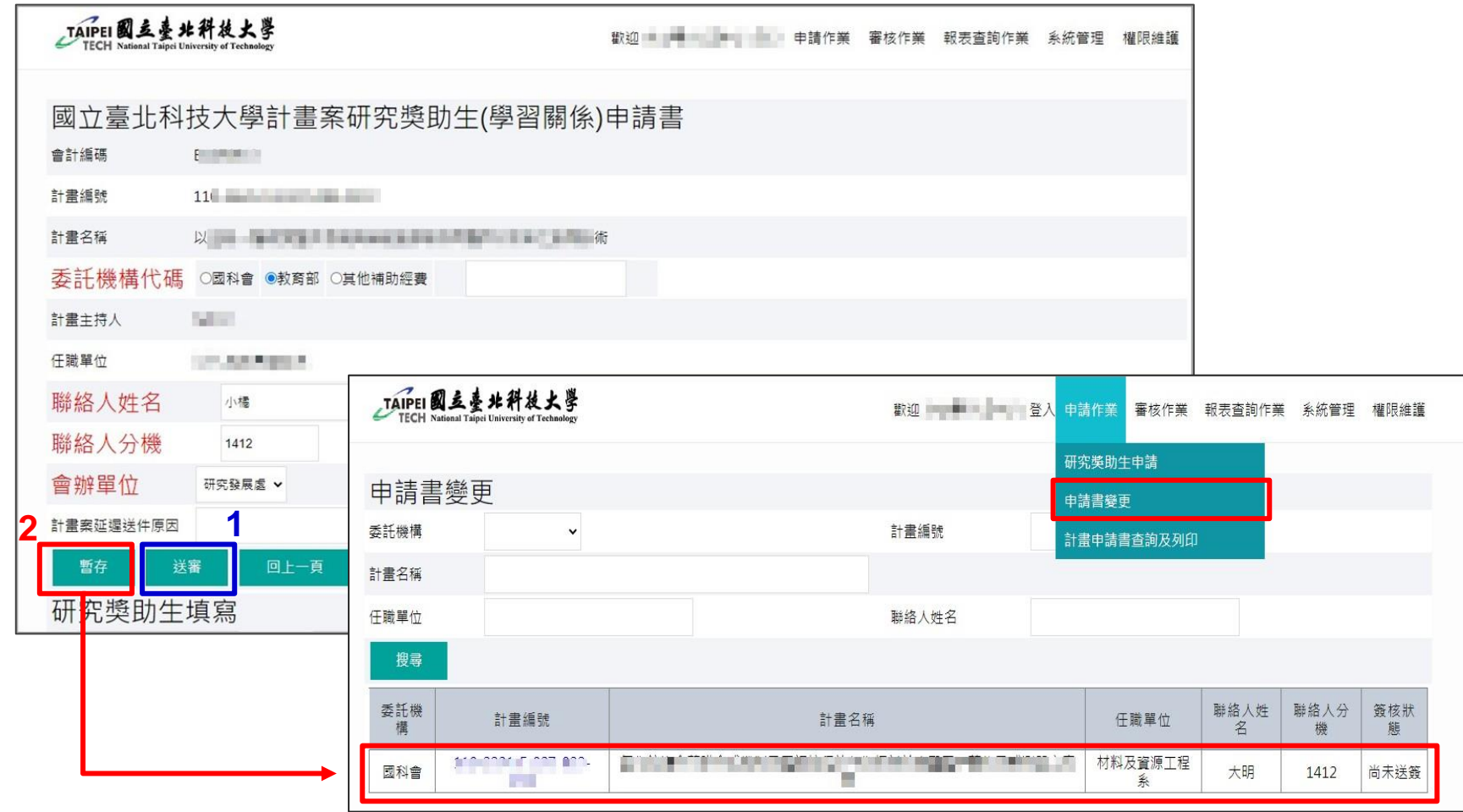

- 1. 確認資料無誤,點選「送審」將送至「計畫主持人所屬系所主管」。
- 2. 如點選「暫存」 ,之後欲做修改,請點選申請作業>**申請書變更**,點選該筆資料即可 繼續填寫。

## TAIPEI **申請作業\_申請書變更/查詢及列印**

# **申請書變更/查詢及列印**

#### TAIPEI **申請作業\_申請書變更/查詢及列印** TAIPEI 國立臺北科技大學 歡迎 - - 生まり 登入 中請作業 審核作業 報表查詢作業 系統管理 權限維護 **TECH** National Tainei University of Technology 研究獎助生申請 申請書變更 申請書變更 委託機構 計畫編號  $\check{ }$ 計畫申請書查詢及列印 計畫名稱 任職單位 聯絡人姓名 搜尋 國立臺北科技大學計畫案研究獎助生(學習關係)申請書 會計編碼 **BURNIELE** 委託機 聯絡人姓 聯絡人分 簽核狀 計畫編號 advisory front streams. 計畫編號 構 名 機 態 計畫名稱 THE CONSTRUCTION OF THE CONTRACT OF REAL PROPERTY AND RELEASED **The Marketin** and Luca Judi 國科會 大明 尚未送簽 1412 委託機構代碼 F0001 計畫主持人 **Service** 任職單位 the bart site 大明 聯絡人姓名 聯絡人分機 1412 計畫案延遲送 新聘人員 件原因 會辦單位 研究發展處 回上一頁 列印申請書

- **1. 申請書變更**:可進入修改**尚未送審**之申請書
- 2. **計畫申請書查詢及列印**: 查詢申請書簽核狀態, 點選計畫編號進入即可列印。

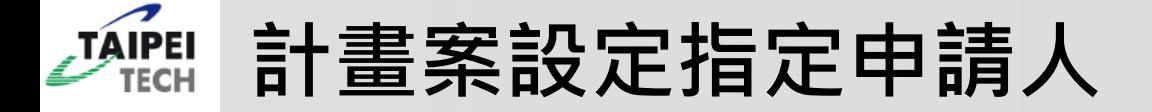

# **計畫案設定指定申請人**

## (僅計畫主持人有此權限)

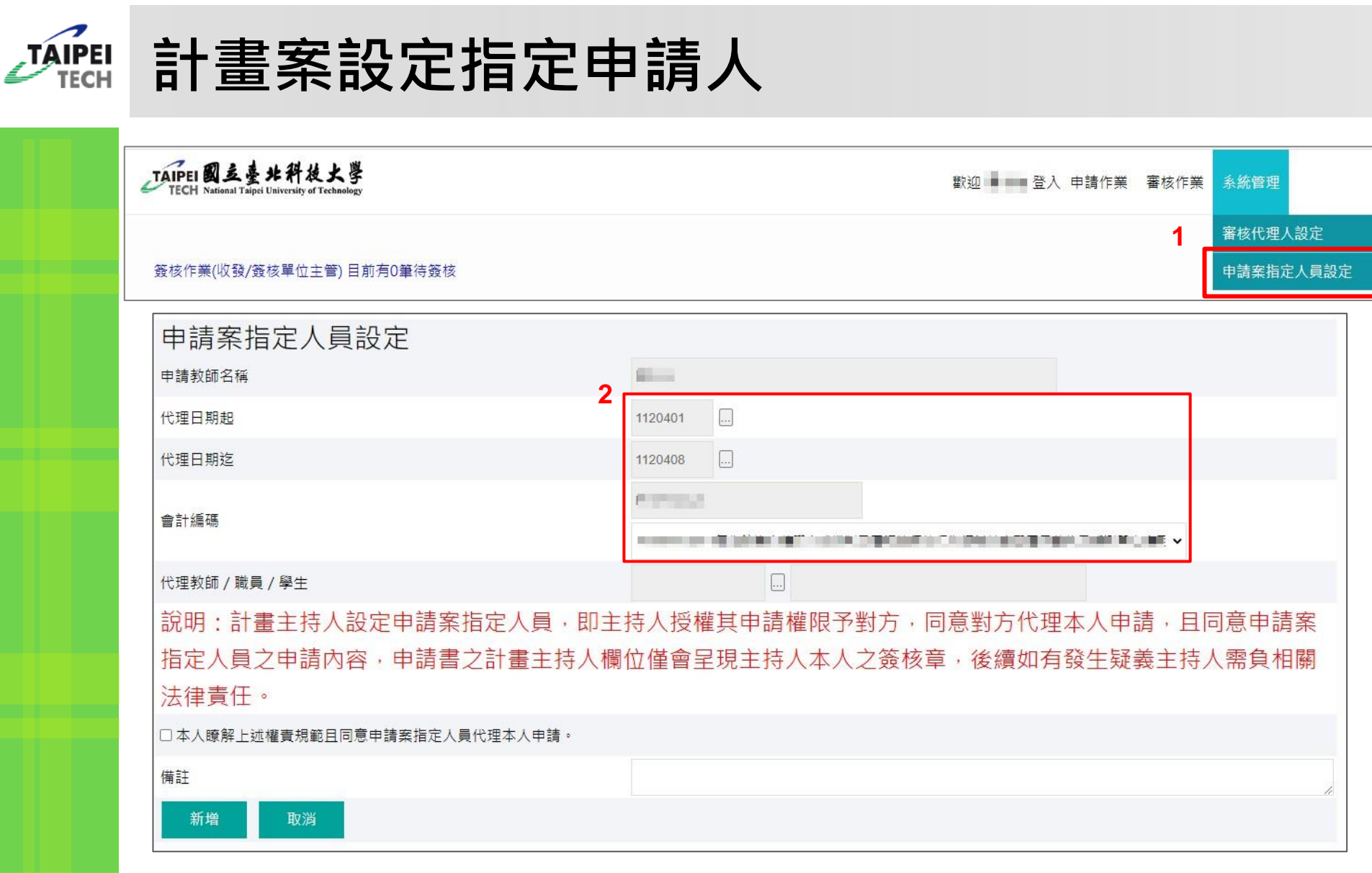

- 1. 點選最上方功能列之「系統管理」>「申請案指定人員設定」
- 15 2. 選擇日期, 下拉選擇欲授權之計畫

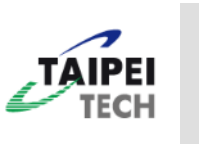

# **計畫案設定指定申請人(僅計畫主持人有權限)**

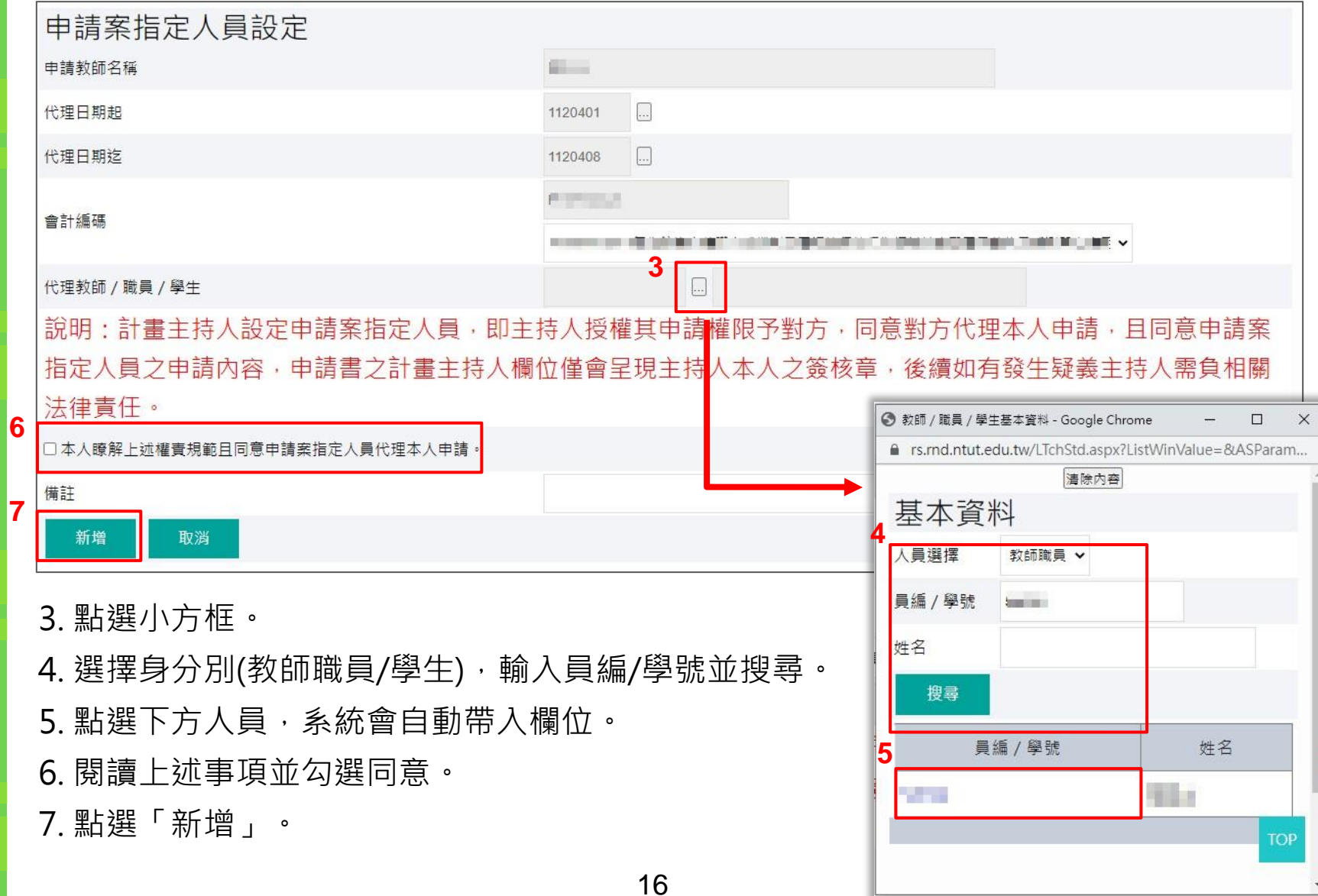

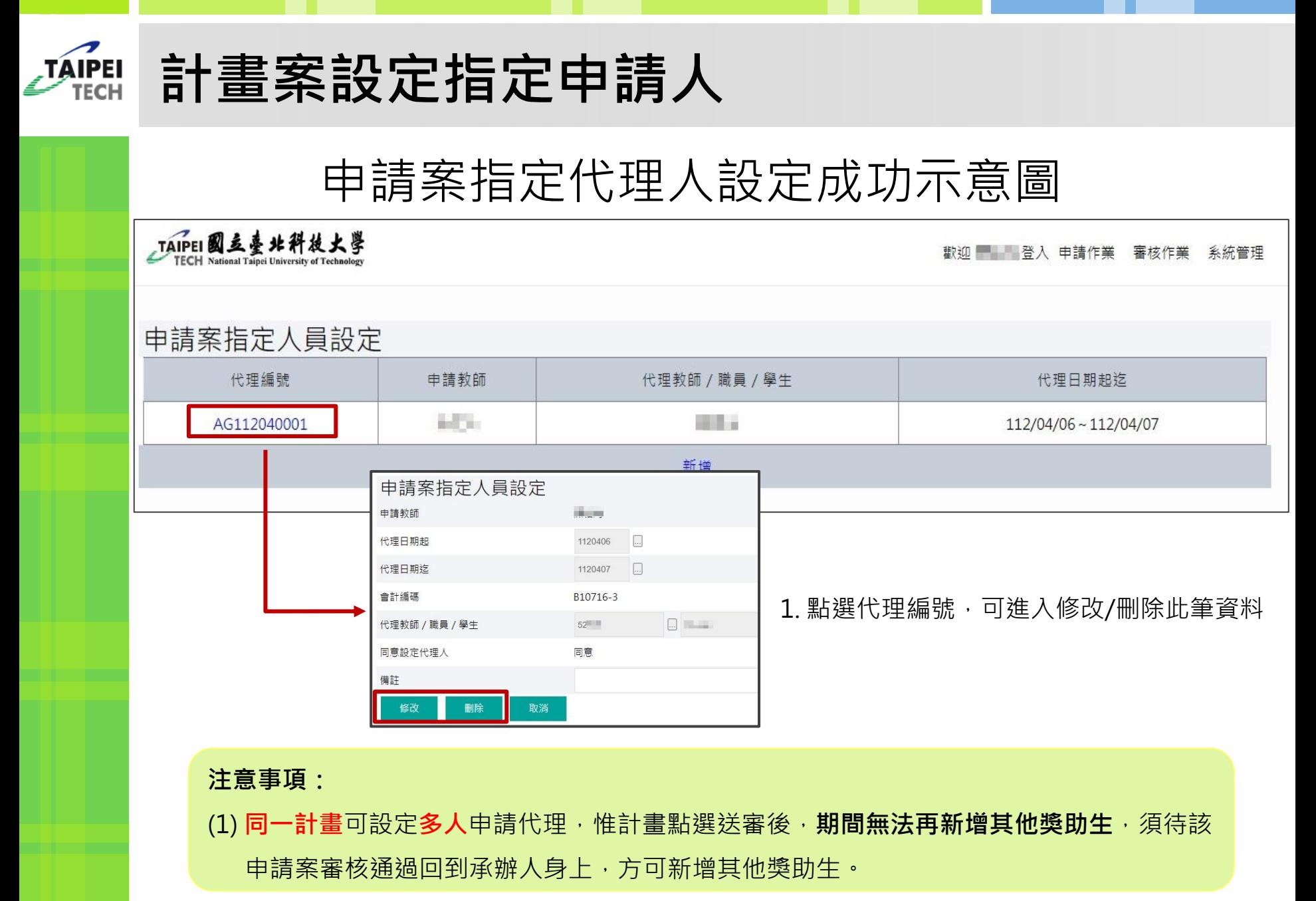